## Privoro Portal Quick Start Guide

## **Activating your Portal account**

After a Privoro administrator has set up your Portal account, you will receive an email from system@privoro.com providing information for activating your account, including a temporary password.

NOTE: depending on your privacy settings, this may be routed to your junk mail folder.

Once you have received this email, follow the steps below.

- 1. Go to Portal.Privoro.com.
- 2. You will be asked for your email address. Enter your email address, then click "log in".
- 3. This will bring you to the authentication screen which should autofill your email address. If not, you will need to enter it.
- 4. Enter the temporary password included in the Account Activation Email you received, then click "log in".

# Setting up two-factor authentication

For first-time use only, you will be required to set up two-factor authentication. The authenticator app you will want to use is called FreeOTP. It is available in the Apple App Store or Google Play.

- Download FreeOTP from the app store and follow the app setup.
- The app will ask you if you want to "scan a QR code" or "enter a code".
  - Click the option to "scan a QR code." It will present you with a 6-digit code.
- Enter the 6-digit code in the required field and click "submit".

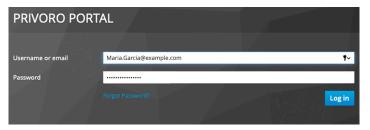

Privoro Portal login screen

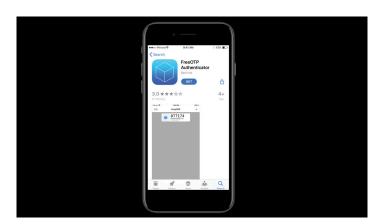

FreeOTP app for setting up two-factor authentication

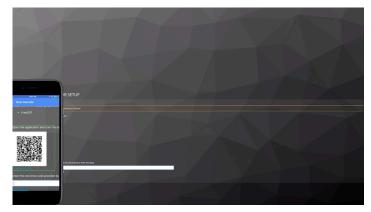

Scanning the QR Code will generate the 6-digit code to be entered here

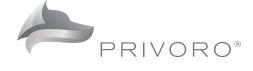

# Privoro Portal Quick Start Guide

### Creating a new user

Before creating a new user, make sure "Users" is selected in the left-hand navigation.

- 1. In the upper right-hand corner of the screen you will see a button for "create new user". Click this.
- A pop-up will appear asking for some basic information about the user. Add the required information.

#### a. Assigning a device to a user

In the process of creating a new user, you can assign them to a device on their account information screen. When assigning a device, you must select a device that is currently "unassigned."

#### b. Assigning a user to a group

You may also want to assign the user to a group, which can be done from this page.

#### Assigning a user to the role of system administrator

Click the selection box if you would like this person to have the role of "system administrator". You can change a user's role in the "Roles" section of the user's account information screen.

#### 3. Click "Create User".

You will receive a notification in the top right corner of the portal indicating that the user was successfully created.

Once you have created a new user you will need to refresh the page in order for the new user to show up in the list.

# Assigning/unassigning a user's role

You can assign/unassign a user's role in two ways:

- From the dropdown in the list view of the "User" screen.
- 2. From the dropdown on an individual's user profile screen. Scroll through the list of users on the "User" screen or use the search box to find a specific user.

## For Help

For additional videos, the complete portal manual or to enter a ticket, visit the support section of the Privoro Portal.

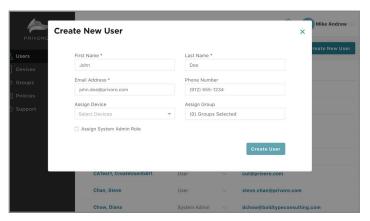

From the User screen you can Create New User

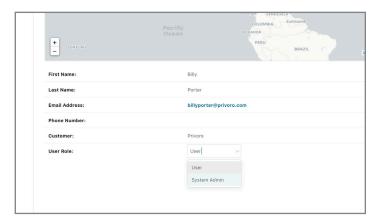

A User Role can be changed from the individual user profile screen

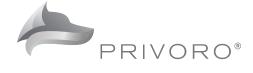